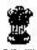

# Government of India Directorate General of Income Tax (HRD) Central Board of Direct Taxes

ICARD Building, Piol No-6, Vasant Kunj, Institutional Area, Phase-II New Delhi -110070, Phone & Fax: 26898805

F.No HRD/PM/410/2/2010-11/Part-1/ 6 | 30

Dated: 20\* Oct, 2015

Ta.

All the Principal Chief Commissioners (CCA)/Pr. Director Generals of Income Tax (of attached Directorates), CiT (CO) of all Regions.

Sub: Hierarchy building and roll out of HRMS - reg.

Madam/Sir.

On 16th October, 2015 a video conference was conducted for Pr. CCIT (CCA). CIT (CO) & Addl. CIT (Hqrs.)/HQ(Pers.) of all regions with the agenda - 'Updation for hierarchy using post creation excel utility'. For implementation of HRMS (Human Resource Management System) correct and complete building of hierarchy from the post of Pr.CCIT till the post of MTS is essential. In order to facilitate hierarchy building in the department, following steps are proposed which are enumerated as under:

- There will be freeze on transfer & postings for two weeks i.e. from 26th Oct to 6th Nov, 2015.
- CiT (Admin and CO) in each CCA would be the Nodal officer for this exercise.
- Pr. C(T/Pr. DIT/Addl.CIT (HQ) will update excel sheet and send it to C(T (CQ) for uploading by 6<sup>th</sup> Nov. 2015.
- All excel soft copies will be emalled to support.htms@incometax.gov.in
- Attested Herdcopy of the excel sheet are to be sent to ADG-3 HRD.
- All transfer posting orders will be made in HRMS post 6th Nov., 2015.

In this connection, instructions (in 6 pages) to fill the template are enclosed. Further, a soft copy of the hierarchy building template in excel sheet for each Pr. CIT (CCA) region(18 in number) along with a sample file by the name 'example.xism' for easy understanding in soft copy is being mailed to CIT (Admin & CO) of each region by TCS Team (Project Manager: Kushal Bhardwaj, Mob: 08860406000).

Yours faithfully

ANISHA GHEI ADIT (PMD)

O/o the Pr. DGIT (HRD)

Copy to:-

- The Web Manager, irsofficeronline gov.in to upload it on the website.
- 2. The JDIT, DBC for information.
- 3. The US (Ad-VI) for information.

# **Position Creation Template Instructions**

Post Creation template is an excel utility to create posts in batch rather than creating individual posts using "Add/Update Position Info" screen.

The user will create posts (such as TA, ITI, AO, HQ etc.) that are not available in template. The posts will be created by inserting the rows below the posts provided in template. The user should also assign appropriate Reports To id so that hierarchy can be created appropriately in system.

The user needs to specify the following fields relevant to each post being created:

- 1. **ID:** Unique ID to identify the post. This is populated for all existing posts in the respective region templates. This should be unique for each excel.
- 2. **Id Description:** Description of Post if 8 digit Id is populated. The description is the Position description in HRMS. This should not be specified for new posts. The system will generate this description.
- 3. **CCA Region**: Dropdown list to select the Cadre controlling authority for the relevant post. The region can only be selected from dropdown list provided
- 4. **Post:** Dropdown to select the level of the post (e.g. CIT, ADDL CIT, ACIT etc.). The value id the designated rank/cadre of the post to be selected from dropdown list.
- 5. **Post type:** Dropdown to select the type of post (e.g. ASMNT, ADMN etc.). This column represents type of post whether Assessment, Head Quarter, Appeals etc.
- 6. **Unit:** The number to be displayed in the post description (12 in CCIT 12, DELHI). For Example if there are 3 posts of inspector under a ITO then posts can be differentiated by number 1, and 3.
- 7. Name: Name of the officer posted at the specific post.
- 8. **Employee ID:** Employee ID of the officer who is posted on the specific post.
- 9. Charge Type: Charge held by officer posted to the Post Main or Additional.
- 10. **Office:** Dropdown to select the **o**ffice to which the post is attached.
- 11. **Reporting Officer ID**: ID of the post to which the post is reporting. This value is assigned using "ID" field(Field 1).
- 12. **Station**: Dropdown to select the station attached to the specific post
- 13. **Location:** Dropdown to select the building to which the post is attached (e.g. Aayakar Bhavan, Income tax office etc.)

## **NOTE:**

To create posts open the template supplied for your region.

| *ID      | ID Description           | *CCA Region | *Post   | *Post Type | Unit | Name               | Employee ID | *Charge Type   | *Office       | Reporting Officer ID | Station    | *Location        |
|----------|--------------------------|-------------|---------|------------|------|--------------------|-------------|----------------|---------------|----------------------|------------|------------------|
| 61100001 | PCCIT BIHAR AND JHARKH   | CCA Patna   | PR.CCIT | OTHERS     |      | SYED AHMAD         | 102442      | Main Charge    | Pr.CCIT Bihar | 11020004             | PATNA      | PTN01_CENTRAL RE |
| 61120002 | CCIT-RANCHI              | CCA Patna   | CCIT    | OTHERS     |      | 0                  | 0           |                | CCIT Ranchi   | 61100001             | RANCHI     | RCH01_CENTRAL RE |
| 61200046 | CIT RANCHI               | CCA Patna   | PR CIT  | OTHERS     |      | TAPAS DUTTA        | 138721      | Main Charge    | CIT RANCHI    | 61120002             | RANCHI     | RCH01_CENTRAL RE |
| 61300059 | RANGE 3 RANCHI           | CCA Patna   | JCIT    | OTHERS     |      | AWIJIT RAKSHIT     | 158896      | Additional Cha | CCIT Ranchi   | 61200046             | PATNA      | PTN01_CENTRAL RE |
| 61400175 | ITO WARD W3(3), RANCHI   | CCA Patna   | ITO     | ASMNT      |      | . AJIT             | 155346      | Main Charge    | CCIT Ranchi   | 61300059             | DALTONGANJ | DTG01_INCOME TAX |
| 61400238 | ITO WARD W3(2), RANCHI   | CCA Patna   | ITO     | ASMNT      |      | ANSELM KERKETTA    | 127687      | Main Charge    | CCIT Ranchi   | 61300059             | RANCHI     | RCH01_CENTRAL RE |
| 61400276 | ITO WARD W3(5), DALTON   | CCA Patna   | ITO     | ASMNT      |      | SUKDEB SINGH       | 123371      | Main Charge    | CCIT Ranchi   | 61300059             | DALTONGANJ | DTG01_INCOME TAX |
| 61400318 | ITO WARD W3(1), RANCHI   | CCA Patna   | ITO     | ASMNT      |      | MANISH KUMAR       | 153404      | Main Charge    | CCIT Ranchi   | 61300059             | RANCHI     | RCH01_CENTRAL RE |
| 61450074 | DCIT/ACIT CIRCLE 3 RANCH | CCA Patna   | ACIT    | OTHERS     |      | CHINMAYA AURANGABA | 166851      | Main Charge    | CCIT Ranchi   | 61300059             | RANCHI     | RCH01_CENTRAL RE |

**Figure 1: Post Creation Template** 

Select the Row immediately below the Post for for which subordinate posts are to be created. Right click and select insert. This will create a new row under which hierarchy needs to be created.

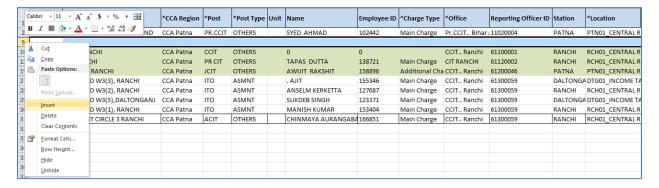

Figure 2: Insert Row for new Post

Create posts by selecting the provided dropdown under each column as shown by rows coloured green below.

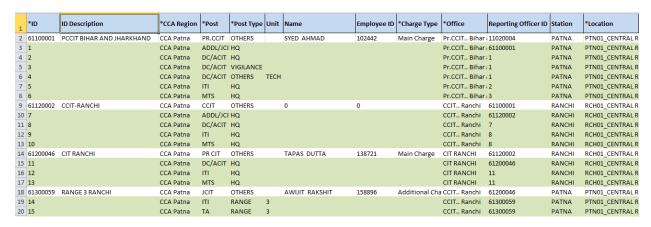

Figure 3: Post creation

- Column Unit is used to identify multiple posts with similar names. For instance, if two ADDL DIT's report to one DIT (INV) in Jaipur then their posts will be
  - 1. ADDL DIT(INV) 1, JAIPUR
  - 2. ADDL DIT(INV) 2, JAIPUR

| ID | *CCA Region  | *Post    | *Post Type | Unit | Name | Employee ID | *DG(INVESTIGATION)             | Reporting Officer ID | *Station | *Location                                             |
|----|--------------|----------|------------|------|------|-------------|--------------------------------|----------------------|----------|-------------------------------------------------------|
| 1  | CCA Kolkata  | DGIT     | INV        |      |      |             | DGIT (INVESTIGATION), EAST CAL |                      | KOLKATA  | CAL01_AAYAKAR BHAWAN_P-7, CHOWRINGHEE SQUARE,KOLKATA  |
| 2  | CCA Guwahati | DIT      | INV        |      |      |             | DGIT (INVESTIGATION), EAST CAL | 1                    | GUWAHATI | LC16001_GUWAHATI-AYAKAR BHAWAN_CHRISTIAN BASTIGS ROAD |
| 3  | CCA Guwahati | ADL/JDIT | INV        |      |      |             | DGIT (INVESTIGATION), EAST CAL | 2                    | GUWAHATI | LC16001_GUWAHATI-AYAKAR BHAWAN_CHRISTIAN BASTIGS ROAD |
| 4  | CCA Guwahati | ADL/JDIT | INV        | 1    |      |             | DGIT (INVESTIGATION), EAST CAL | 2                    | GUWAHATI | LC16001_GUWAHATI-AYAKAR BHAWAN_CHRISTIAN BASTIGS ROAD |
| 5  | CCA Guwahati | ADL/JDIT | INV        | 1    |      |             | DGIT (INVESTIGATION), EAST CAL | 2                    | GUWAHATI | LC16001_GUWAHATI-AYAKAR BHAWAN_CHRISTIAN BASTIGS ROAD |
| 6  | CCA Guwahati | ADL/JDIT | INV        | 2    |      |             | DGIT (INVESTIGATION), EAST CAL | 2                    | GUWAHATI | LC16001_GUWAHATI-AYAKAR BHAWAN_CHRISTIAN BASTIGS ROAD |
| 7  | CCA Guwahati | DD/ADIT  | INV        | 1    |      |             | DGIT (INVESTIGATION), EAST CAL | 3                    | GUWAHATI | LC16001_GUWAHATI-AYAKAR BHAWAN_CHRISTIAN BASTIGS ROAD |
| 8  | CCA Guwahati | DD/ADIT  | INV        | 2(1) |      |             | DGIT (INVESTIGATION), EAST CAL | 3                    | GUWAHATI | LC16001_GUWAHATI-AYAKAR BHAWAN_CHRISTIAN BASTIGS ROAD |
| 9  | CCA Guwahati | DD/ADIT  | INV        | 2(2) |      |             | DGIT (INVESTIGATION), EAST CAL | 3                    | GUWAHATI | LC16001_GUWAHATI-AYAKAR BHAWAN_CHRISTIAN BASTIGS ROAD |
| 10 | CCA Guwahati | DD/ADIT  | INV        | 2(3) |      |             | DGIT (INVESTIGATION), EAST CAL | 3                    | GUWAHATI | LC16001_GUWAHATI-AYAKAR BHAWAN_CHRISTIAN BASTIGS ROAD |
| 11 | CCA Guwahati | ITO      | INV        |      |      |             | DGIT (INVESTIGATION), EAST CAL | 7                    | GUWAHATI | LC16001_GUWAHATI-AYAKAR BHAWAN_CHRISTIAN BASTIGS ROAD |

Figure 4: Unit number

Reporting Officer Id denotes the id of the supervisor for the new post being created. This
should be the value in the Id field of the supervisor. This as shown in Figure 3 and 4 above.

### **CSV Generation and Upload**

After the template has been filled for all posts the user should click on the Generate CSV button.

Ε

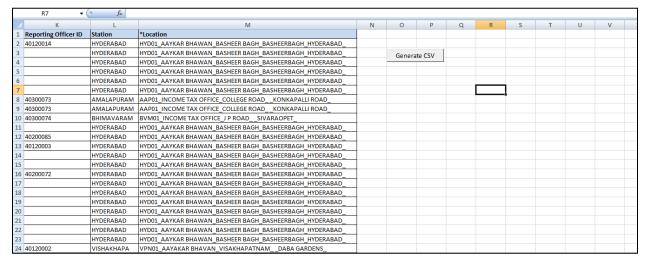

A message displaying the name and location of the file. The file will be created in the same folder as that of the template. The fiel will be a .CSV file.

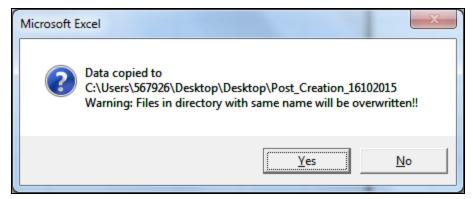

The screenshot displays the new file that has been created.

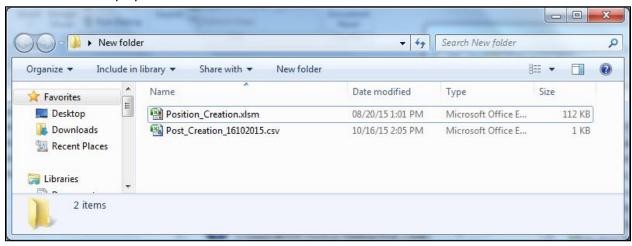

### File Upload

The file can be uploaded by RCC admins (CIT CO office) with GOV\_POST\_ADMIN role from the below navigation:

Main Menu → Workforce Administration → Post Creation

The user should select the 'Add a New Value' tab. The user to click on 'Add' button.

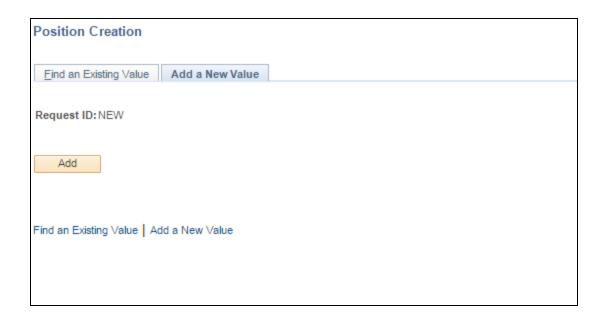

The user will reach the Attachment screen as below. In order to upload the file user should click on 'Add Attachment' button and choose file resulting pop up.

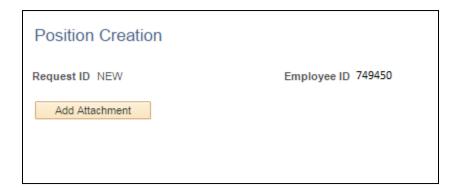

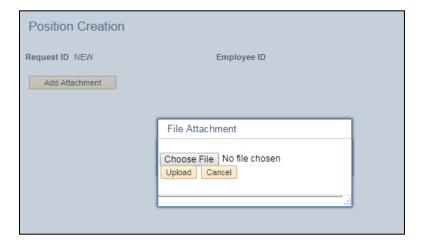

After the file is uploaded successfully a post creation id will be generated as shown below. This can be used to access the file in future.

| Position Creation     |             |  |
|-----------------------|-------------|--|
| Request ID PSC0000003 | Employee ID |  |
| Add Attachment        |             |  |
|                       |             |  |
|                       |             |  |
|                       |             |  |